1. Dans la zone de recherche en bas à gauche, taper « regedit », une fenêtre s'ouvre, faites clic droit sur « regedit » et choisir « exécuter en tant qu'administrateur »

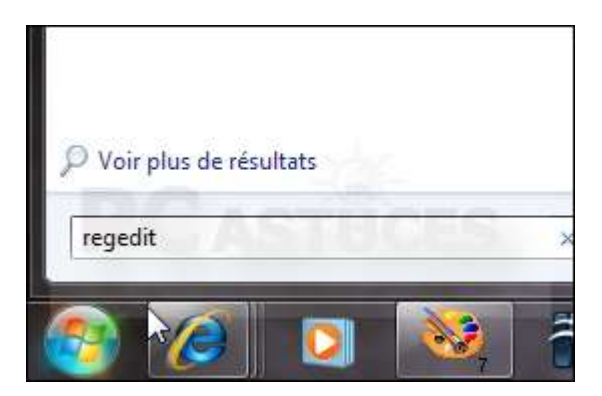

2. Déroulez alors la clé HKEY\_USERS, .DEFAULT, Control Panel, Keyboard.

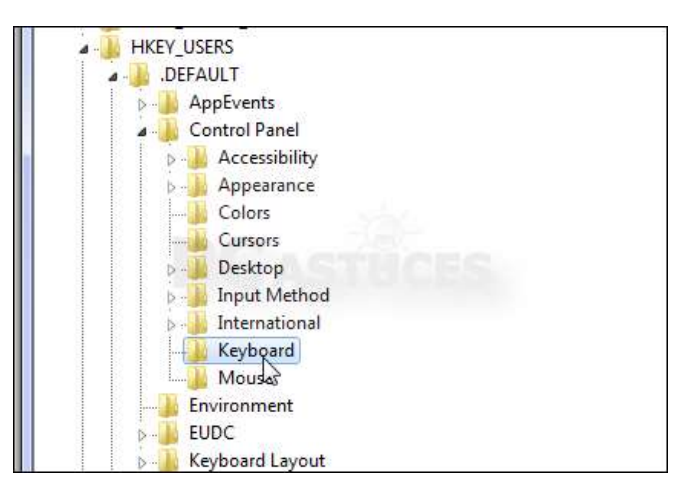

3. Double cliquez sur la valeur InitialKeyboardIndicators.

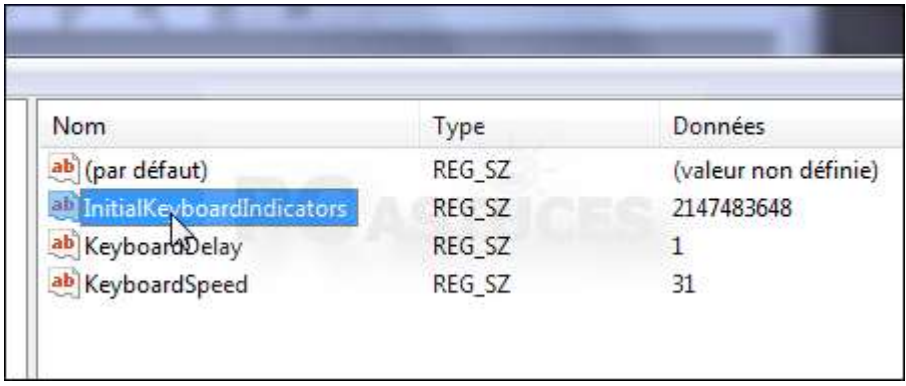

4. Dans le champ Données de la valeur, saisissez 2 pour activer le pavé numérique au démarrage. Cliquez sur le bouton Ok.

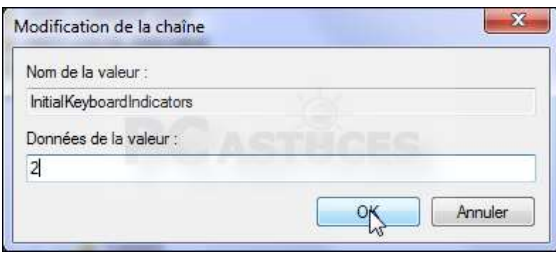

5. Déroulez ensuite la clé HKEY\_CURRENT\_USER, Control Panel, Keyboard puis recommencez l'opération avec la valeur InitialKeyboardIndicators.

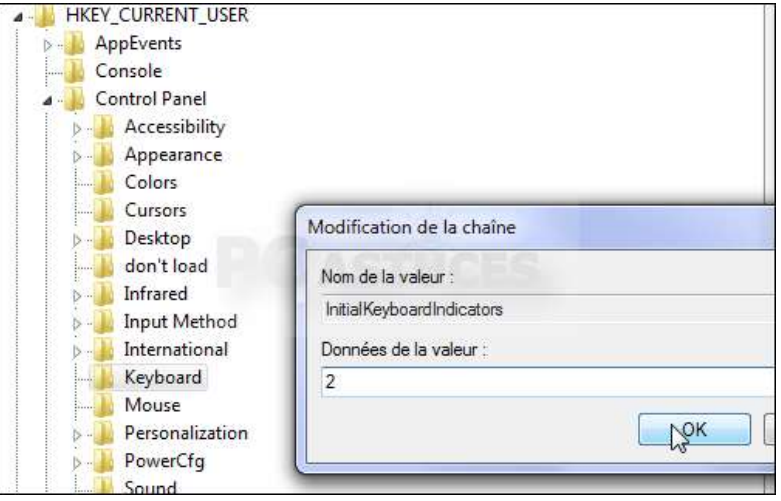

- 6. Fermez l'éditeur du registre puis redémarrez votre ordinateur pour appliquer les changements.
- 7. Aller ensuite dans le « panneau de configuration », et « options d'alimentation ». Choisir « l'action des boutons d'alimentation », et décocher l'option « activer le démarrage rapide » et redémarrer le PC.

Et Voila ! si vous avez suivi ces indications à la lettre, vous n'aurez plus à activer le verr-num.